## **MODIFIED version of what you would see if you searched in the online help inside RAD/RSA V6.0.1 using the "SDO portal" search string**

<<<Document Version 1.2>>>

## **Configuring SDO for relational databases on WebSphere Portal 5.1**

In order to leverage the JDBC mediator for SDO while developing portlets that use the **Relational Record** or **Relational List** data components, there are specific steps that you must complete to enable the capability on a remote portal server or the WebSphere® Portal 5.1 Test Environment.

Depending on whether you require SDO JDBC support on a remote server and/or the test environment, follow one or both of these sets of instructions:

- 1. To install the SDO JDBC mediator on a remote WebSphere Portal 5.1 server, visit the [IBM](http://catalog.lotus.com/wps/portal/portalworkplace)[®](http://catalog.lotus.com/wps/portal/portalworkplace) [WebSphere Portal and Lotus](http://catalog.lotus.com/wps/portal/portalworkplace)® [WebSphere Catalog](http://catalog.lotus.com/wps/portal/portalworkplace) site. Search for and download the "SDO JDBC Mediator for Portal 5.1" package, and follow the instructions on how to install it. (This includes a zip file that contains the jdbcmediatorv51.jar file)
- 2. To set up the mediator to run in the local WebSphere Portal 5.1 Test Environment, follow these steps:
	- a. Get the "jdbcmediatorv51.jar" using the above link to the "WebSphere Portal…Catalog" or download it from this direct link  $\rightarrow$  download jdbcmediatorv51.jar
	- b. Copy the jdbcmediatorv51.jar into the following directory: C:\Program Files\Portal51UTE\PortalServer\shared\app\wpai (c:\Program Files\Portal51UTE is the default install location for the RAD/RSA V6 Portal Server Test Environment V5.1)
	- c. In RAD/RSA, in the Servers view, open the server instance that is defined for the WebSphere Portal 5.1 Test Environment. If one doesn't exist, create it. Then, In the Server editor, select the **Portal** tab. Then, in the **Shared Library** section, click the **Add External JARs** button.
	- d. Select C:\Program Files\Portal51UTE\PortalServer\shared\app\wpai\jdbcmediatorv51.jar, and click Open. This adds the JAR file to the **Shared Library** list.
	- e. **Save** the server configuration file.

**Note:** Step #2 above, at the writing of this document, was INCORRECT in the online help of RAD/RSA V6.0.1. Specifically, Step **2.d** (in the online help) suggested using the ~\runtimes\base v6 stub\lib\jdbcmediator.jar. This did not work properly when tested. Using the "jdbcmediatorv51.jar" referenced in the "IBM WebSphere Portal….Catalog" instead seems to work well.

With this configuration completed, you should be able to develop and test JSF Portlets that use SDO "Relational Record Lists" and "Relational Records" to access relational databases. When you're done with Step #2 above, your RAD/RSA V6.0.1 WebSphere Portal V5.1 Test Environment, in the Server Configuration Editor Portal page, should look like the following:

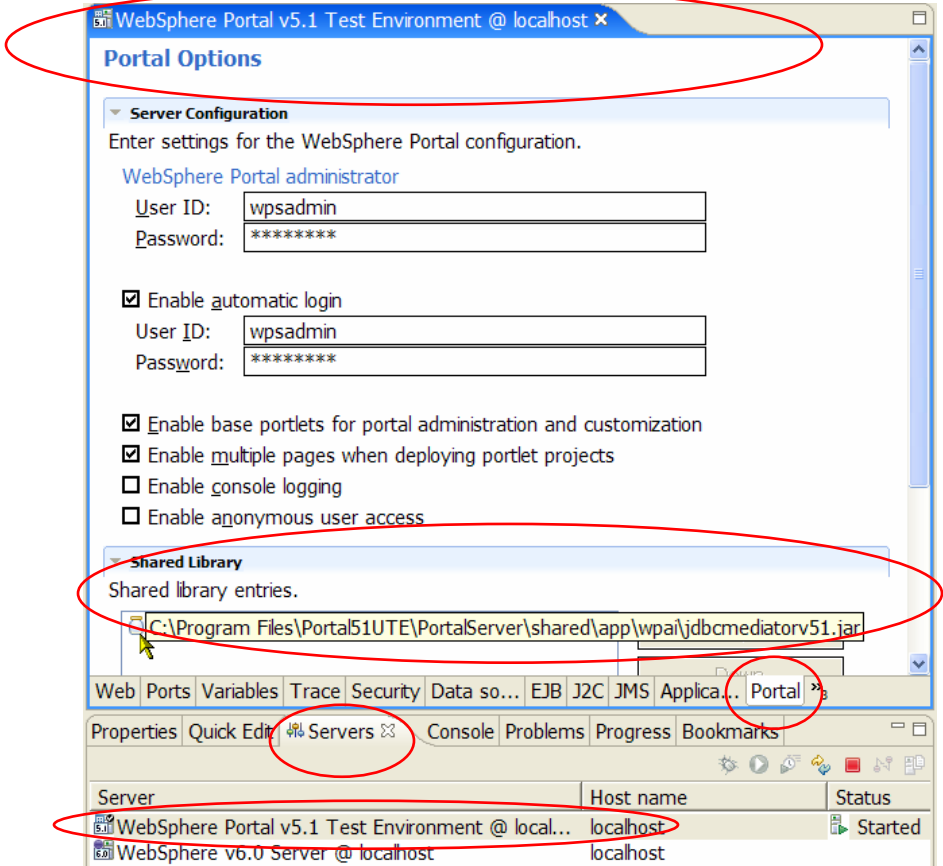